ア プ リ の イン スト ー ル 方 法 みん ※各ストアより「ハザードン」で検索し、インストールしてください。 表面の QR コードからもインストール可能です。 1、アプリストアで「ハザードン」と検索すれば表示されます。 1 2 3 July 2 3 **HAZARD Ond** 

2、位置情報の利用を「許可」した後、「メニュー」から気象・地震・言語の設定をします。

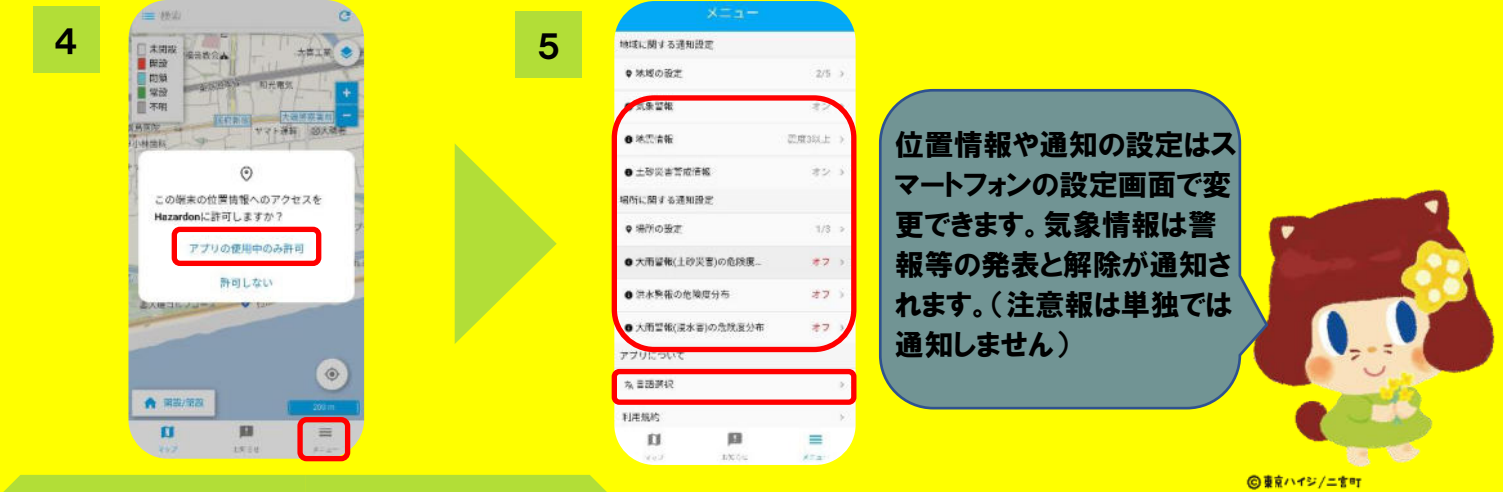

受信したい地域を指定する方法 ※「お知らせ」から地域に関する通知設定を最大「5件」まで可能です。

## 1、「メニュー」から地域の設定を選択し、「神奈川県二宮町」など受信したい地域の指定をします。

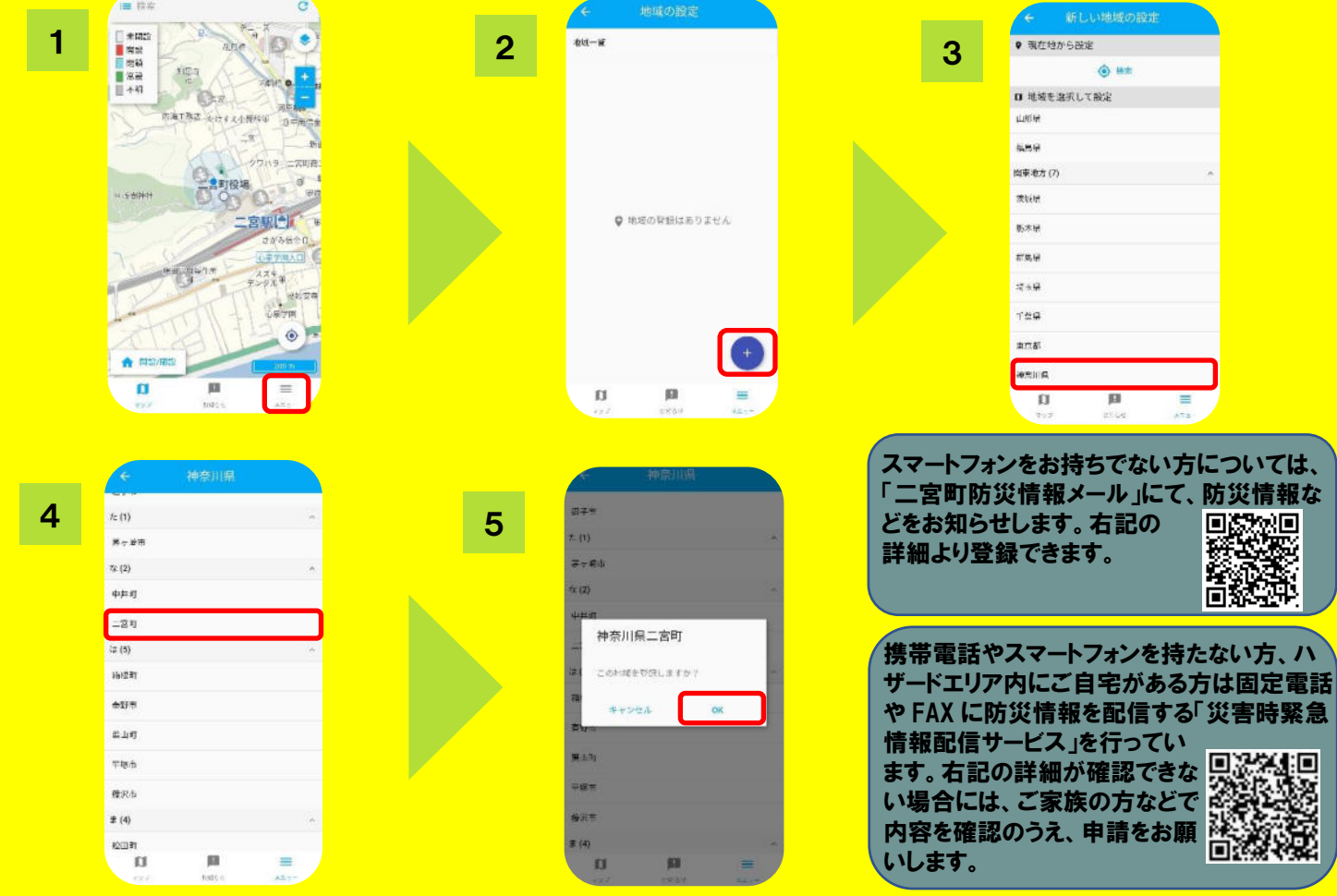